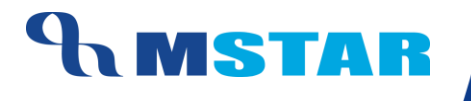

# SES Training

Set Activity Order; Replicate Order; Delete Activity Order

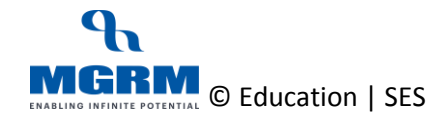

# **AMSTAR**

#### **Contents**

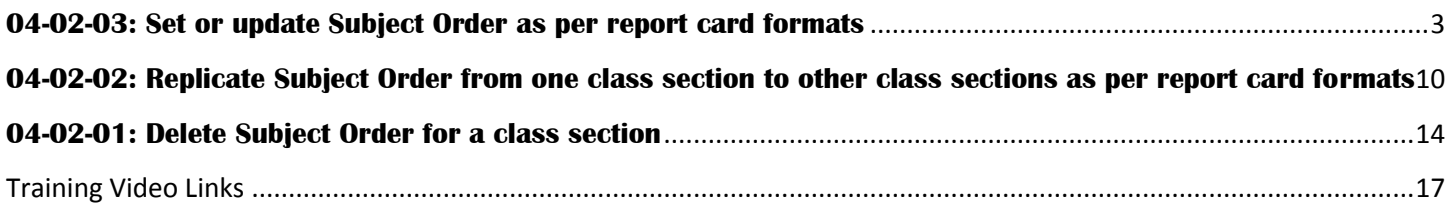

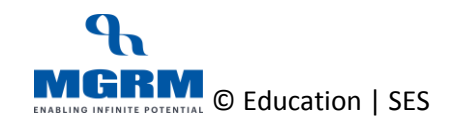

# <span id="page-2-0"></span>**04-02-03: Set or update Subject Order as per report card formats**

#### **Let us understand the purpose of this activity**

Activity Order refers to the order of display of subjects in exam related reports such as report cards.

#### *It is a mandatory step for proceeding with the defining/inheriting Exam Rules and Observation Rules for the school*

We can update the Activity Order if required and this automatically updates the display of subjects in reports in real time basis.

The subject order has to be defined separately for Academic and Non-academic subjects

#### **Now, let us begin this Activity**

1. Login into M-Star and click on Examination module on the left panel of the screen as shown below

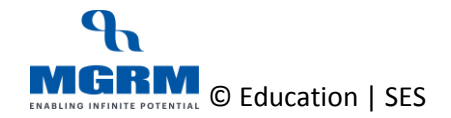

### TRAINING MANUAL

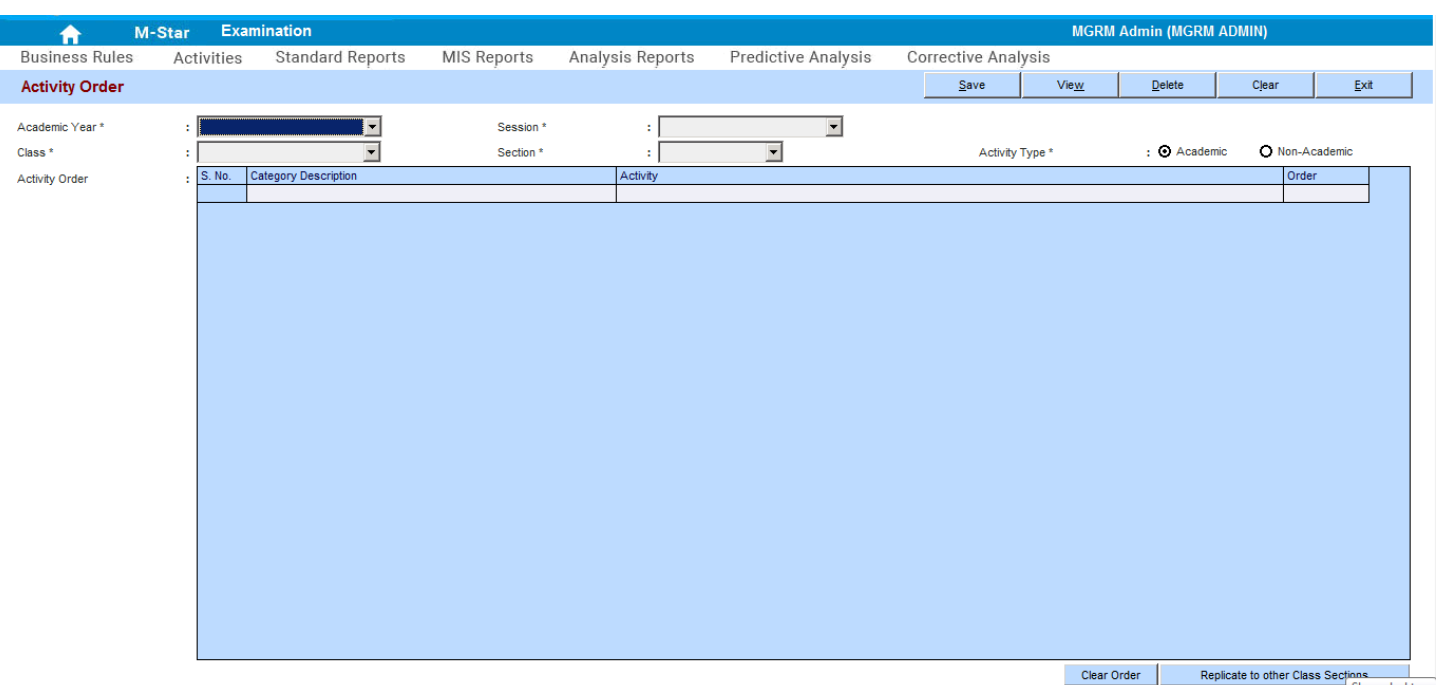

- 2. We click on Business rules and select screen 'Activity Order' from the list and the screens opens as below
- 3. We first select the 'Academic Year'
- 4. Select Session for which we have to set the activity order
- 5. And now we select the 'Class' and 'Section' for setting the order. If are setting the order for the first time for a class section it will show us a message that order from Setup will display. As we click 'Ok' on this message the subjects will get displayed in the grid below

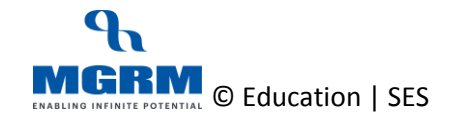

# **AMSTAR**

### TRAINING MANUAL

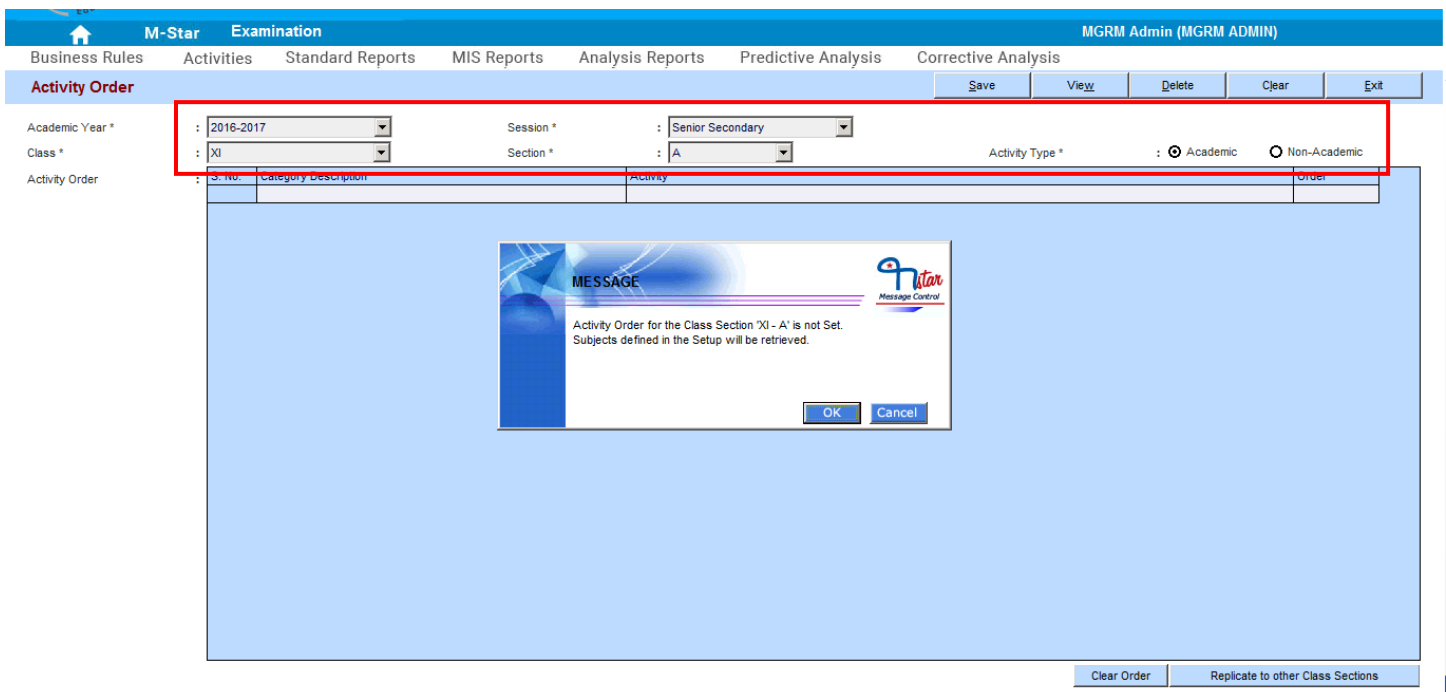

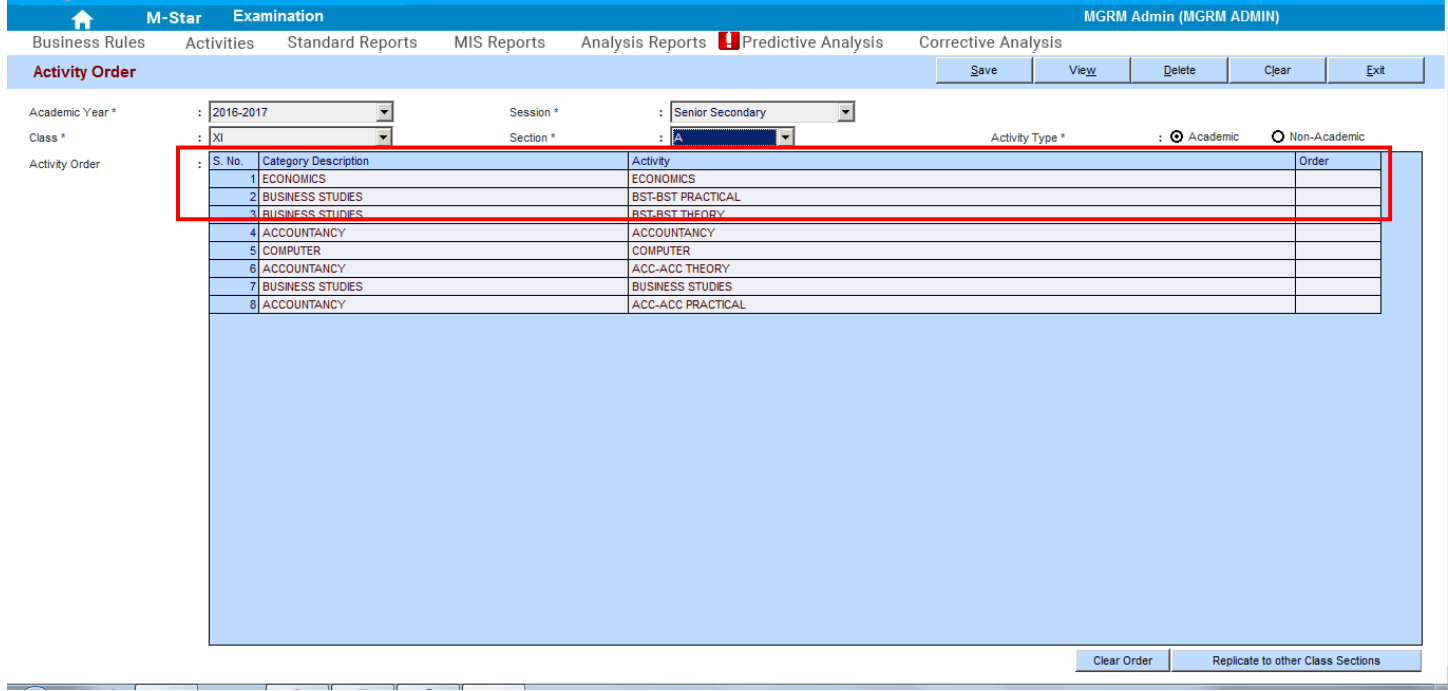

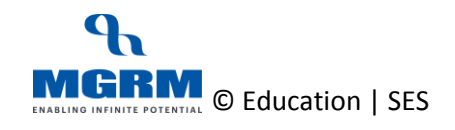

- 6. Now whether we want to set the order for Academic or Non-Academic activities, we click on one of the options against 'Activity Type' i.e. either 'Academic' or 'Nonacademic'.
- 7. And based on the option selected, we will get the list of the subjects as defined for the class section displaying in the grid below. By default the 'Academic' is selected
- 8. The grid shows us the following columns:
	- a. Category Description The subject category as defined in Configuration  $\rightarrow$ Business Rules  $\rightarrow$  Activity Master
	- b. Activity The subject name under the subject category
	- c. Order The order number in which the desired subject sequence is sought to get displayed in reports
- 9. If we are coming to this screen for the first time, the order will be blank column
- 10. To set the order, we click once in the cell below column 'Order' against the subject names
- 11. If the subject order is set first for the first time, a new number (1,2,3 etc) appears in the cell as we click on the cell
- 12. We need to click on the subjects in the sequence in which the subjects needs to be shown in the report, so that the order number is sequential

E.g. The subject first clicked would show order no. as '1', and subsequently order no. 2,3,4, etc. would appear based on clicking sequence

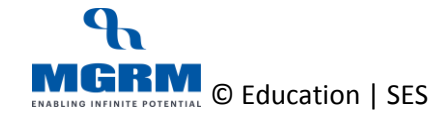

### TRAINING MANUAL

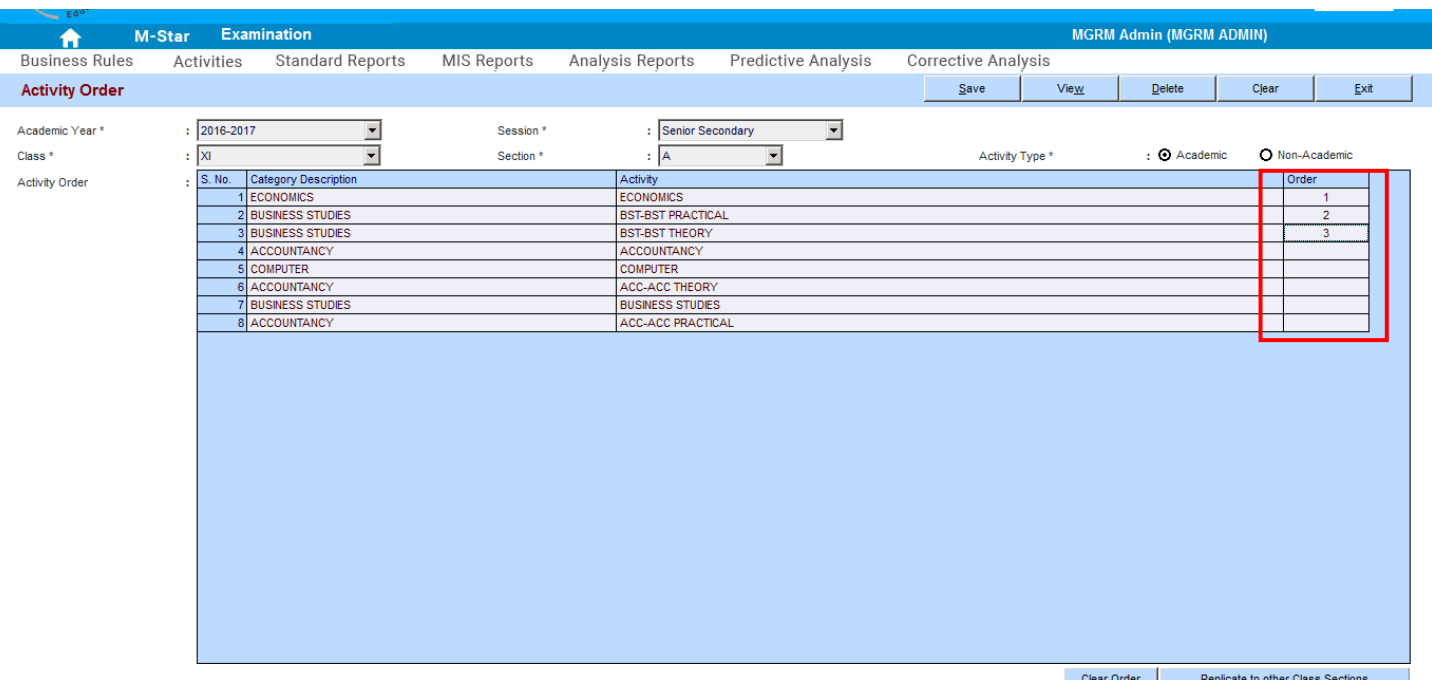

- 13. After we have done this for all subjects, we click on button 'Save' to save the subject order
- 14. We receive a message confirming the data being saved and we click 'Ok' on the confirmation message

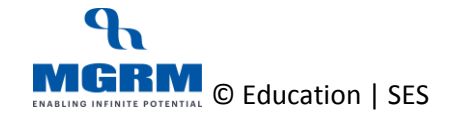

### TRAINING MANUAL

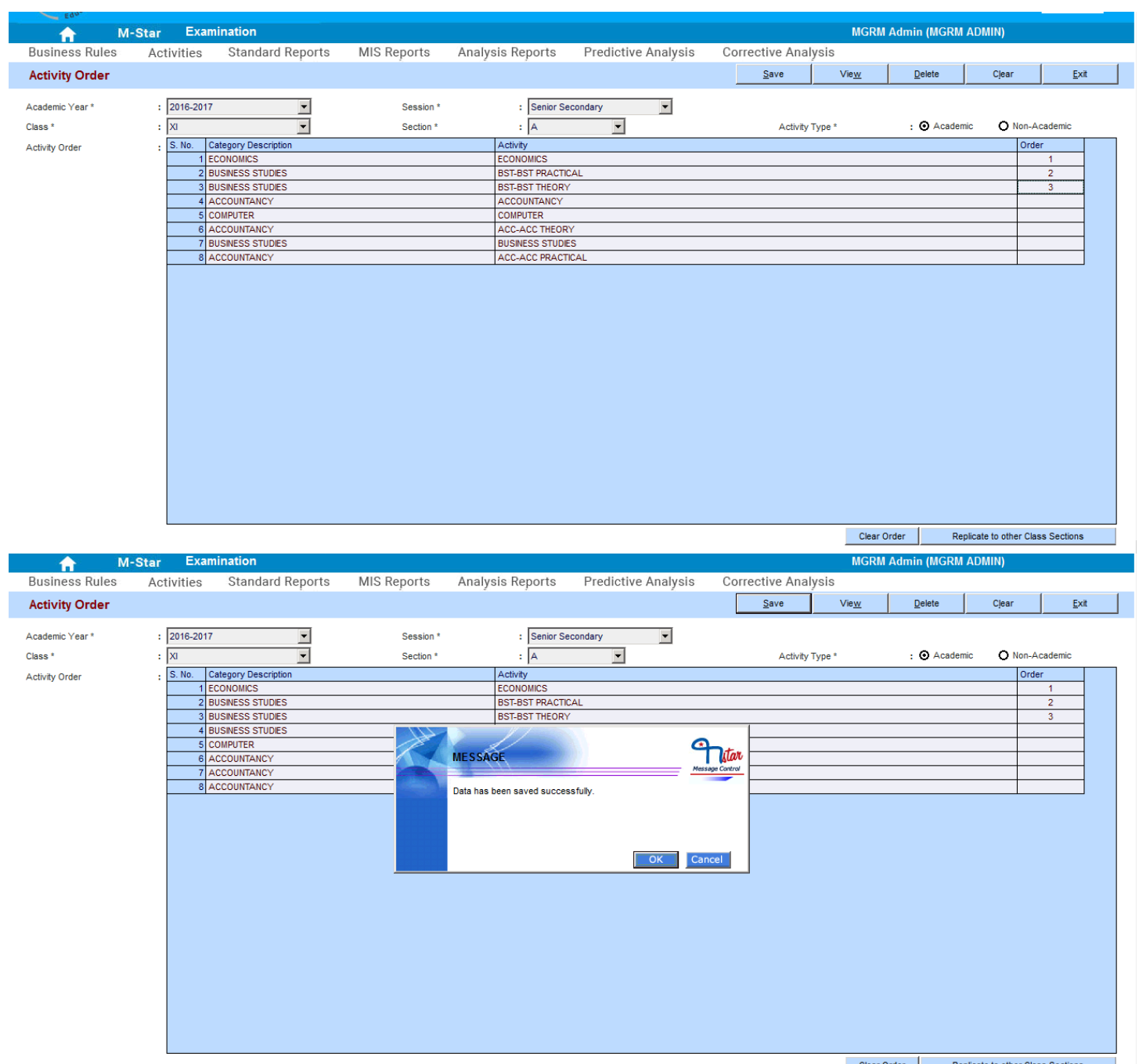

15. We repeat above steps to set order of subjects of other class sections as desired 16. We also have to repeat these steps for 'Non-Academic' Subjects

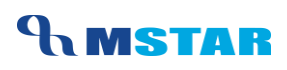

#### **Functionality Button: Clear Order**

- 1. This button clears the 'Order' column i.e. the existing saved order of the subjects so that we can enter fresh order
- 2. If the order is already set for the subjects and needs to be updated, then on clicking this button clears the existing order

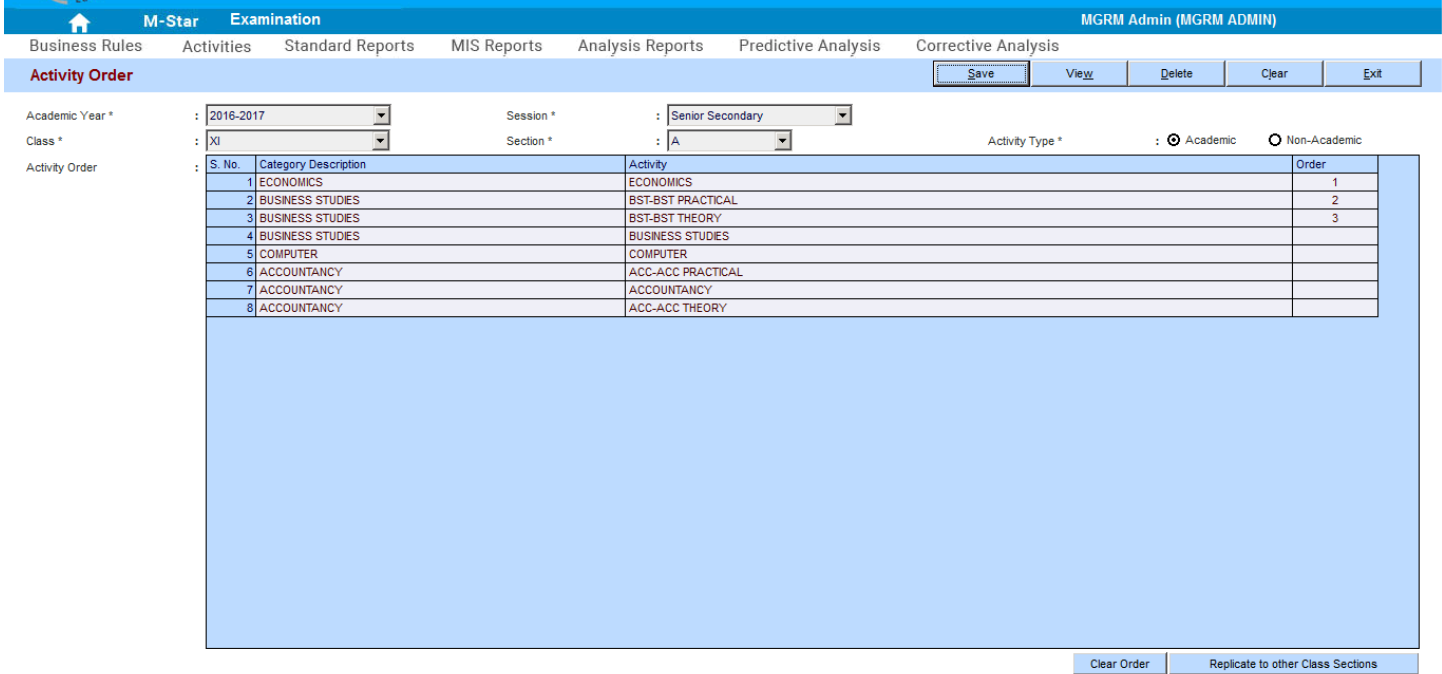

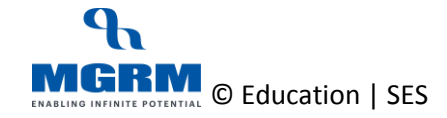

# **AMSTAR**

### TRAINING MANUAL

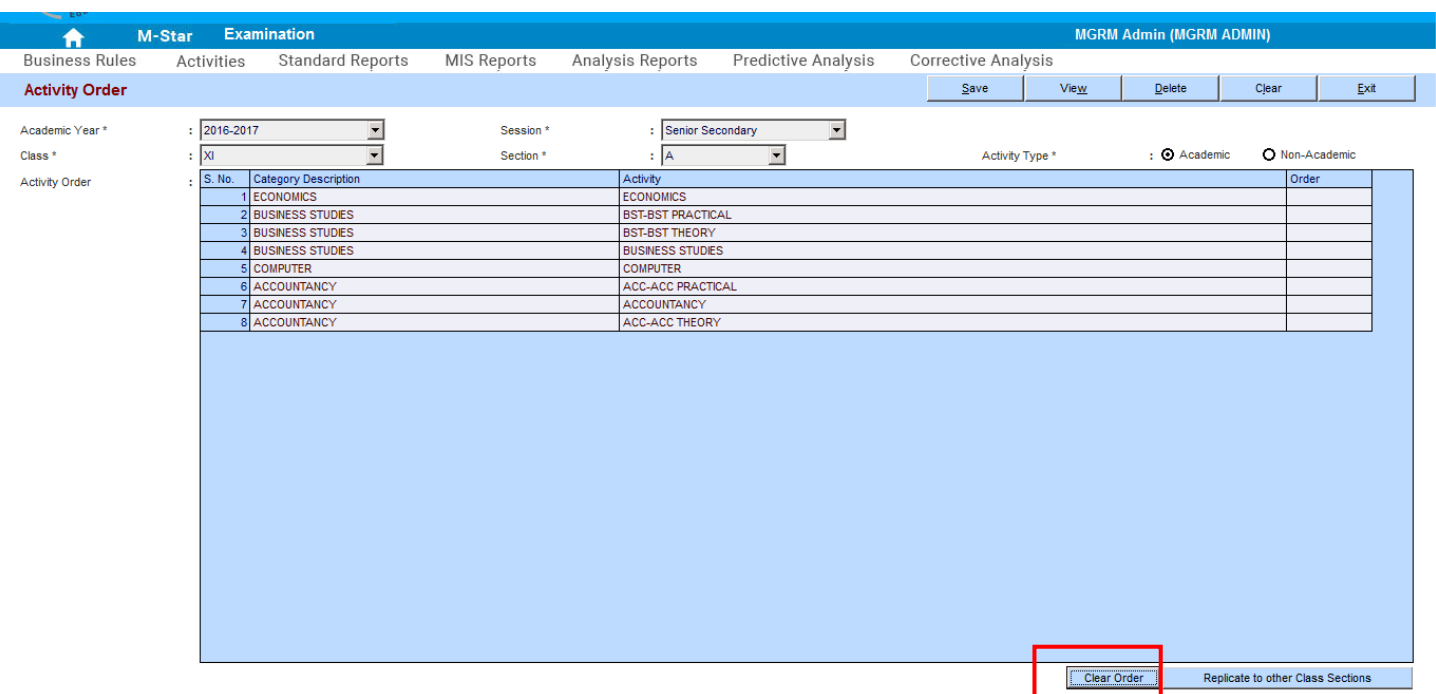

# <span id="page-9-0"></span>**04-02-02: Replicate Subject Order from one class section to other class sections as per report card formats**

#### **Let us understand the purpose of this activity**

Activity Order refers to the order of display of subjects in exam related reports such as report cards.

It is a mandatory step for proceeding with the defining exam rules, observation rules and only those subjects will appear in screen exam rules whose activity order has been saved in this screen.

Once we have saved the activity order for a class section, we can replicate the same order for other class sections. We need to make sure that the subjects of other class sections is also same E.g. for senior secondary classes XI / XII, the subjects are different across sections and therefore replication option would be valid for such cases.

Subjects that are different would remain without order in the replicated class section

### **The subject order has to be replicated separately for Academic and Non-academic subjects across sections**

#### **Now, let us begin this Activity**

1. We are already in the Examination module and screen 'Activity Order'

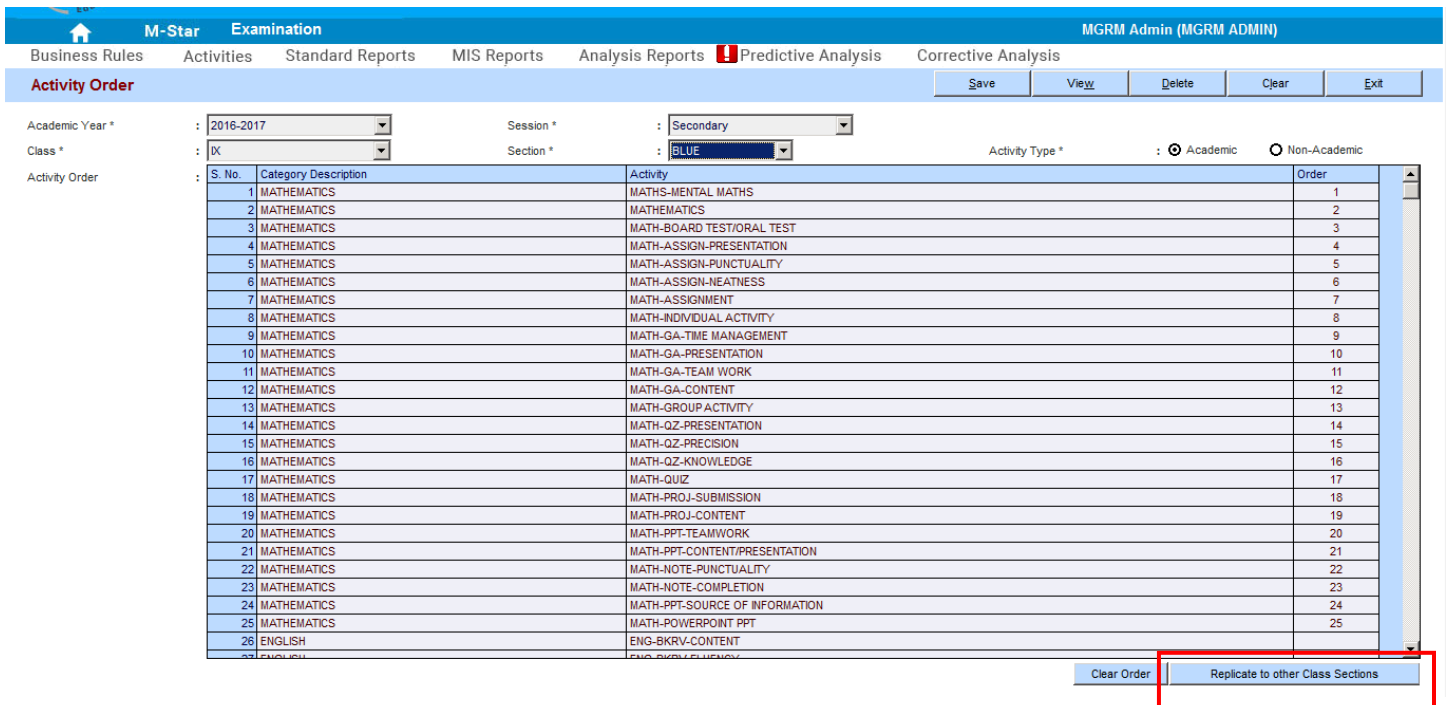

2. We select 'Academic Year', Class, Section and an option against 'Activity Type' for which we have already set the order and now we want to replicate to other sections

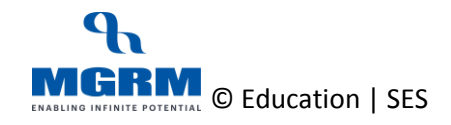

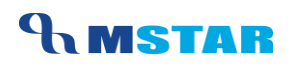

- 3. Based on the option selected, list of the subjects as defined for the class section displays in the grid
- 4. Now we click on button 'Replicate to other Class Sections' and we receive a message to confirm the same
- 5. We then click on 'Yes' to confirm replication

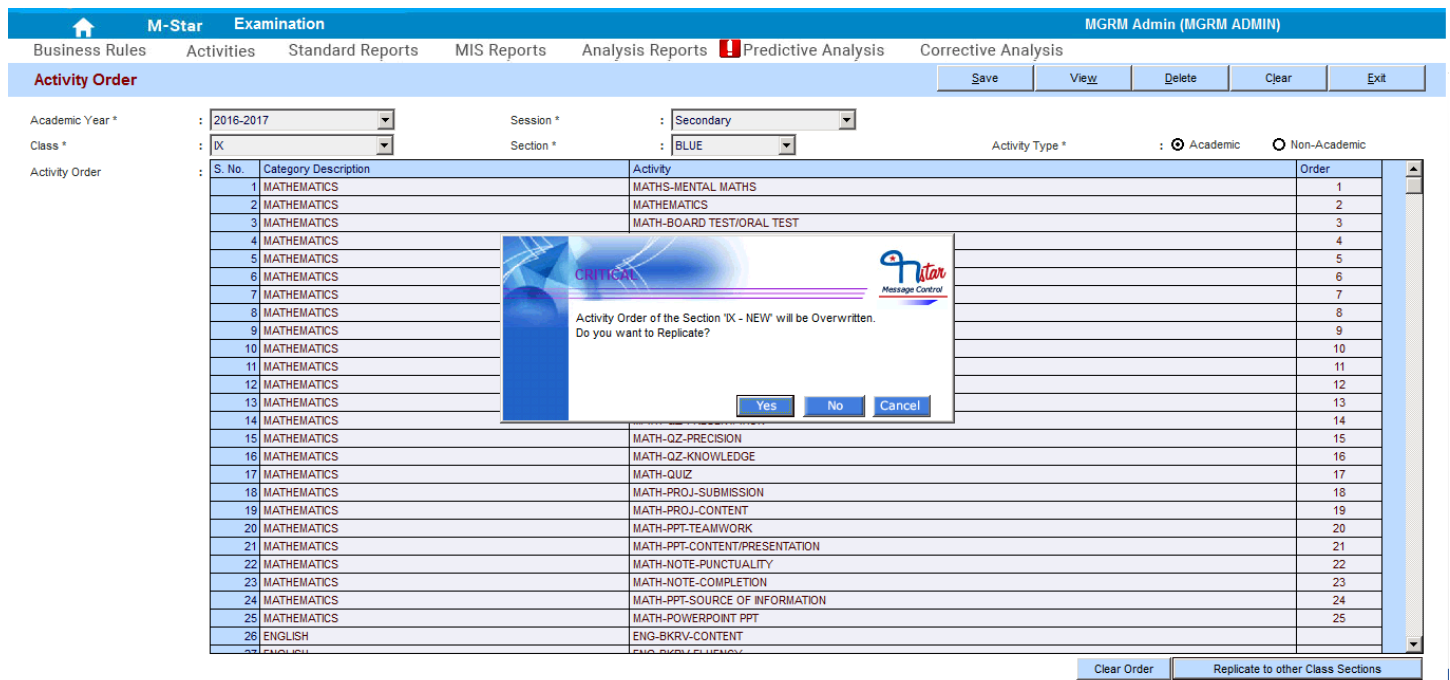

- 6. Message to confirm the action from user appears for the subsequent class section
- 7. Click on 'Yes' to confirm replication and continue the same for other sections
- 8. Once all class sections have been covered for replication, the message confirming the replication completion appears

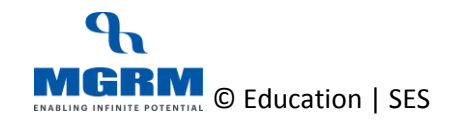

#### TRAINING MANUAL

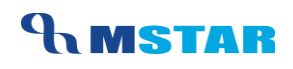

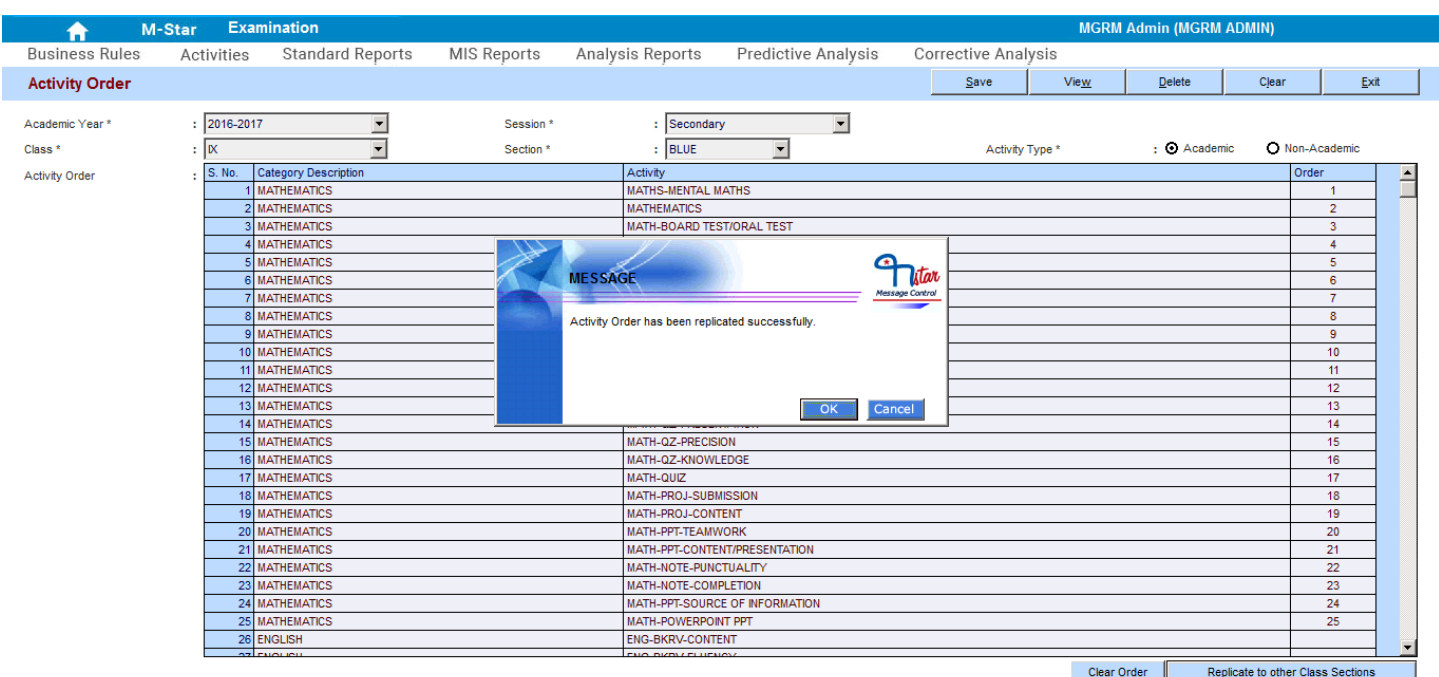

9. We click 'Ok'

10. Now we must verify subject order of other class sections which have got replicated by changing the class section

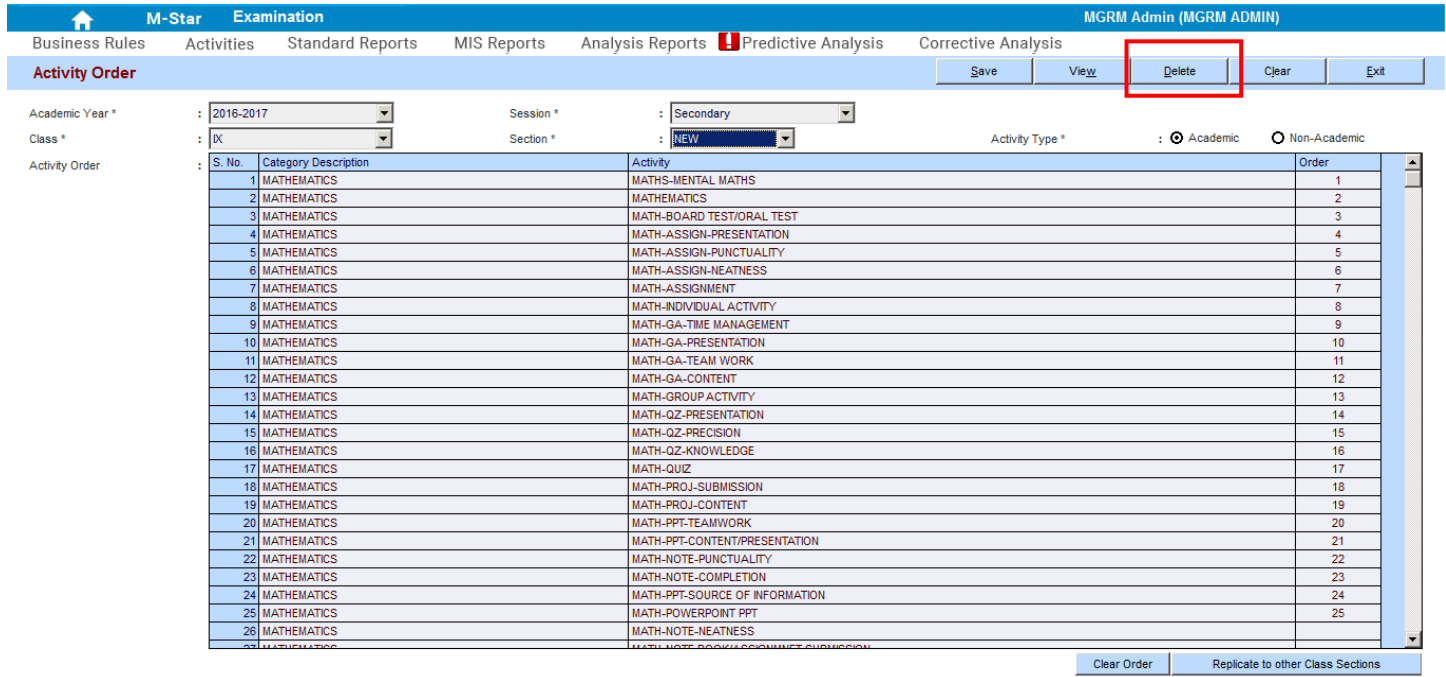

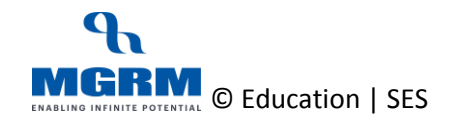

# <span id="page-13-0"></span>**04-02-01: Delete Subject Order for a class section**

#### **Let us understand the purpose of this activity**

Activity Order refers to the order of display of subjects in exam related reports such as report cards.

Setting order is a mandatory step for proceeding with the defining and only those subjects will appear in screen exam rules whose activity order has been saved in this screen.

Once we have saved the activity order for a class section, we can also delete the same using the delete functionality. Once the activity order is deleted, the activities will not appear in the screens like exam rules, observation rules etc.

### *The subject order has to be deleted separately for Academic and Non-academic subjects for same class section*.

#### **Let s see the steps:**

- 1. We are already in the Examination module and screen 'Activity Order'
- 2. We Select 'Academic Year', Class, Section and an option against 'Activity Type' for which we have already set the order and now we want to delete
- 3. Based on the option selected, list of the subjects as defined for the class section displays in the grid
- 4. Now we click on button 'Delete' on top of the screen

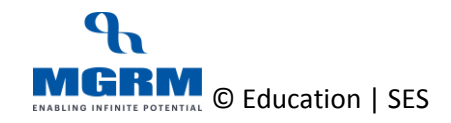

### TRAINING MANUAL

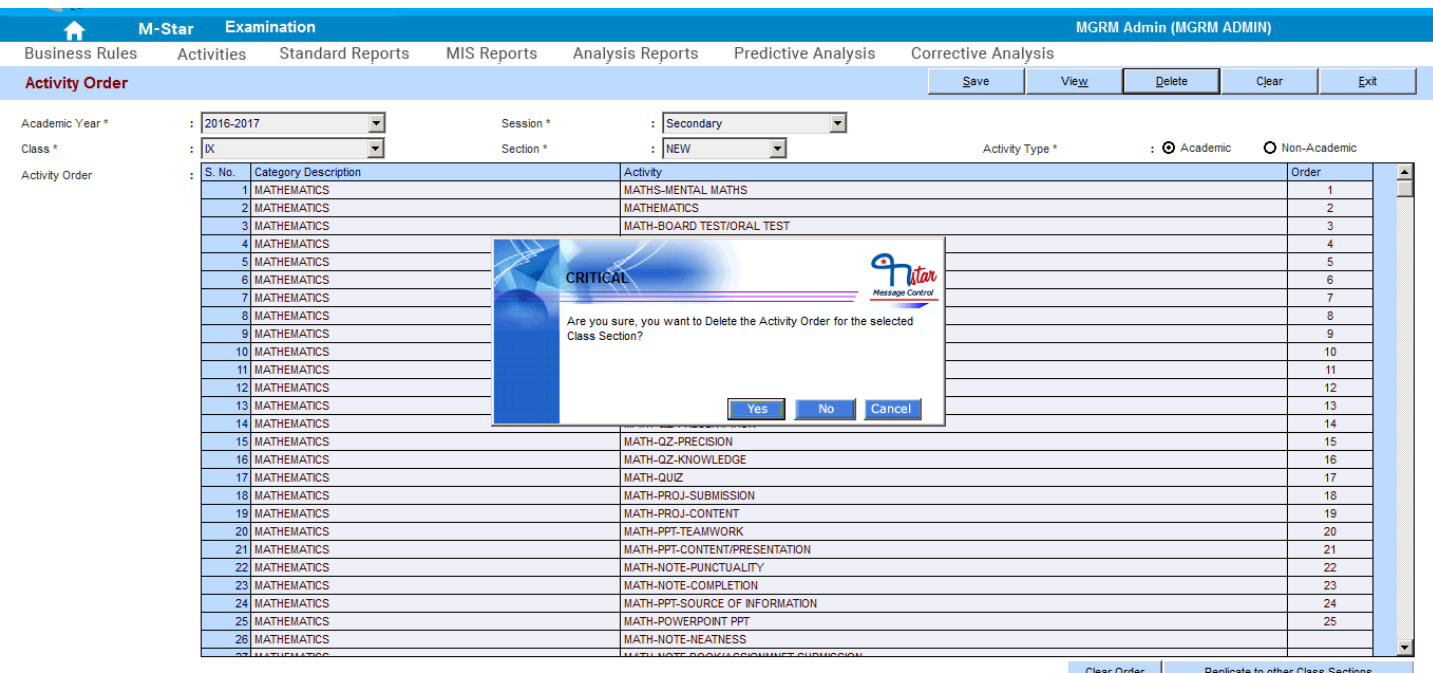

5. We will receive a message to confirm the deletion while alerting us that once deletion is done, order cannot be retrieved

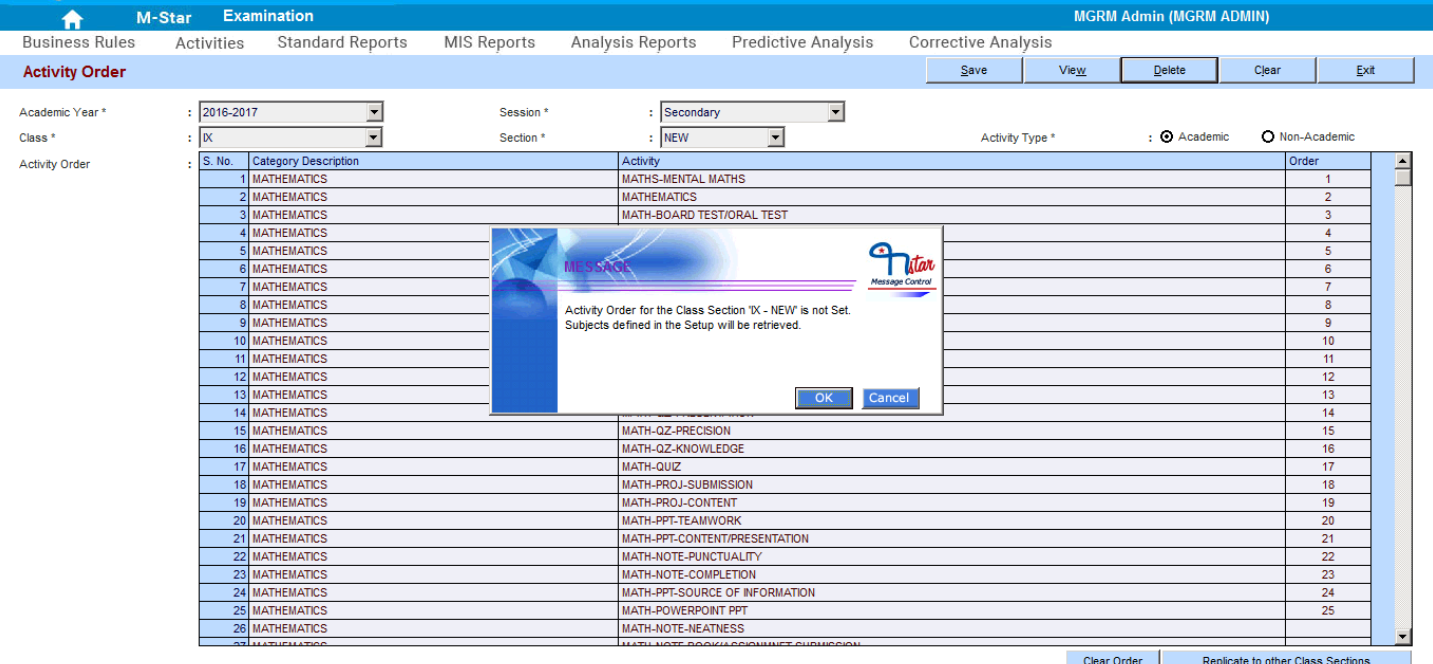

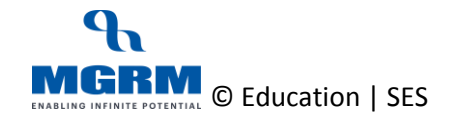

- 6. We then click on 'Yes' to confirm deletion
- 7. Message informing that Activity Order is not set appears confirming deletion of the subject order
- 8. We click Ok on this message

9. Now we must verify subject order of the class section have got deleted by selecting the same class section again

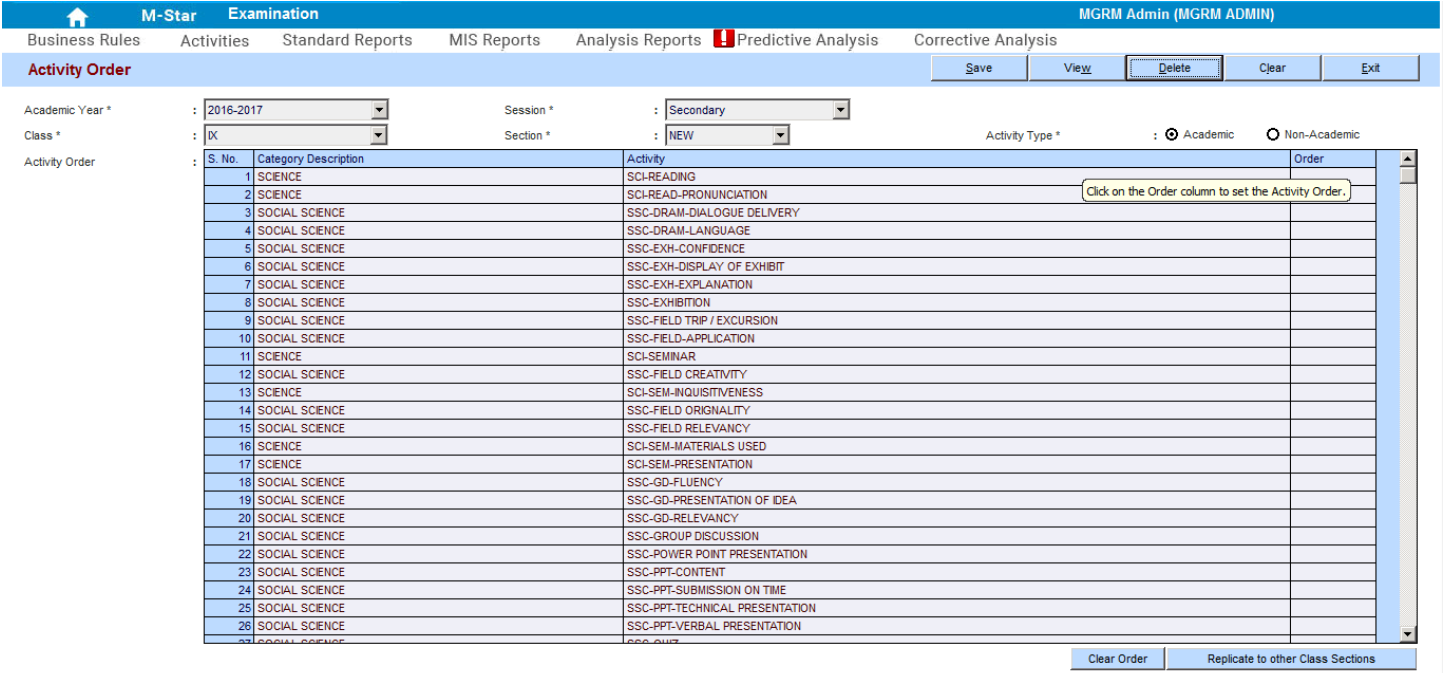

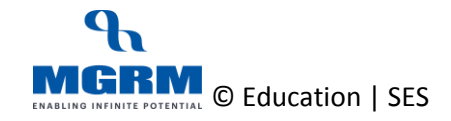

# <span id="page-16-0"></span>**Training Video Links**

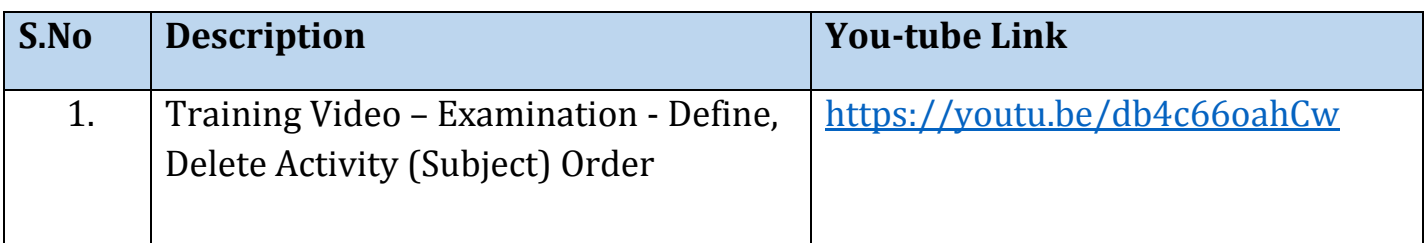

\*\*\* End of Document \*\*\*

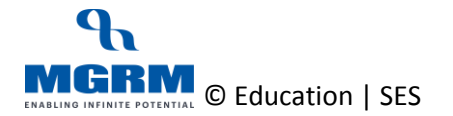